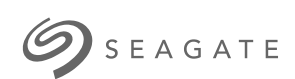

**Game Drive for Xbox** スペシャル・エディション ユーザーマニュアル

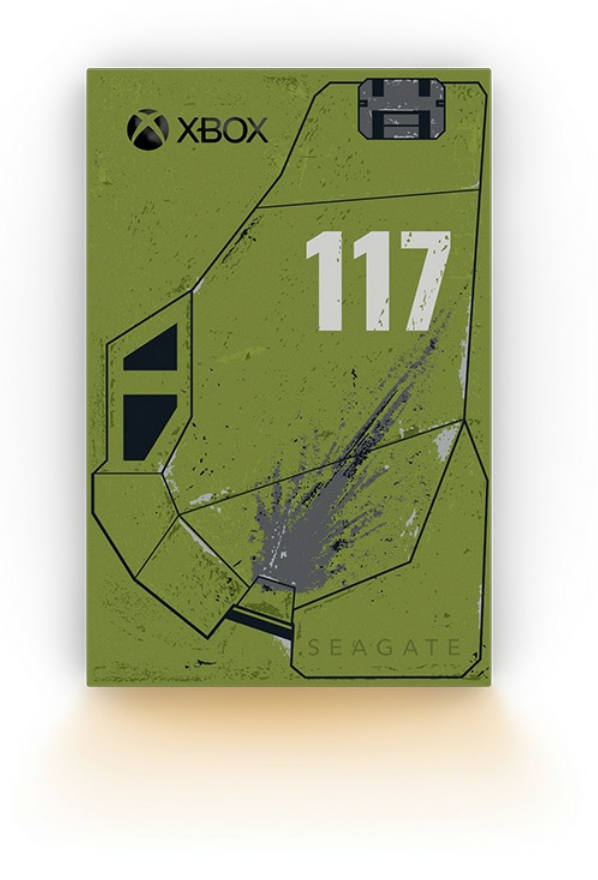

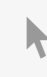

このドキュメントの最新オンライン版にアクセスするには [ここをクリックしてください。最新のコンテンツ、拡大可能な図解、分かりやすいナビゲーション、検索機](https://www.seagate.com/jp/ja/manuals/game-drive/) 能もあります。

## Contents

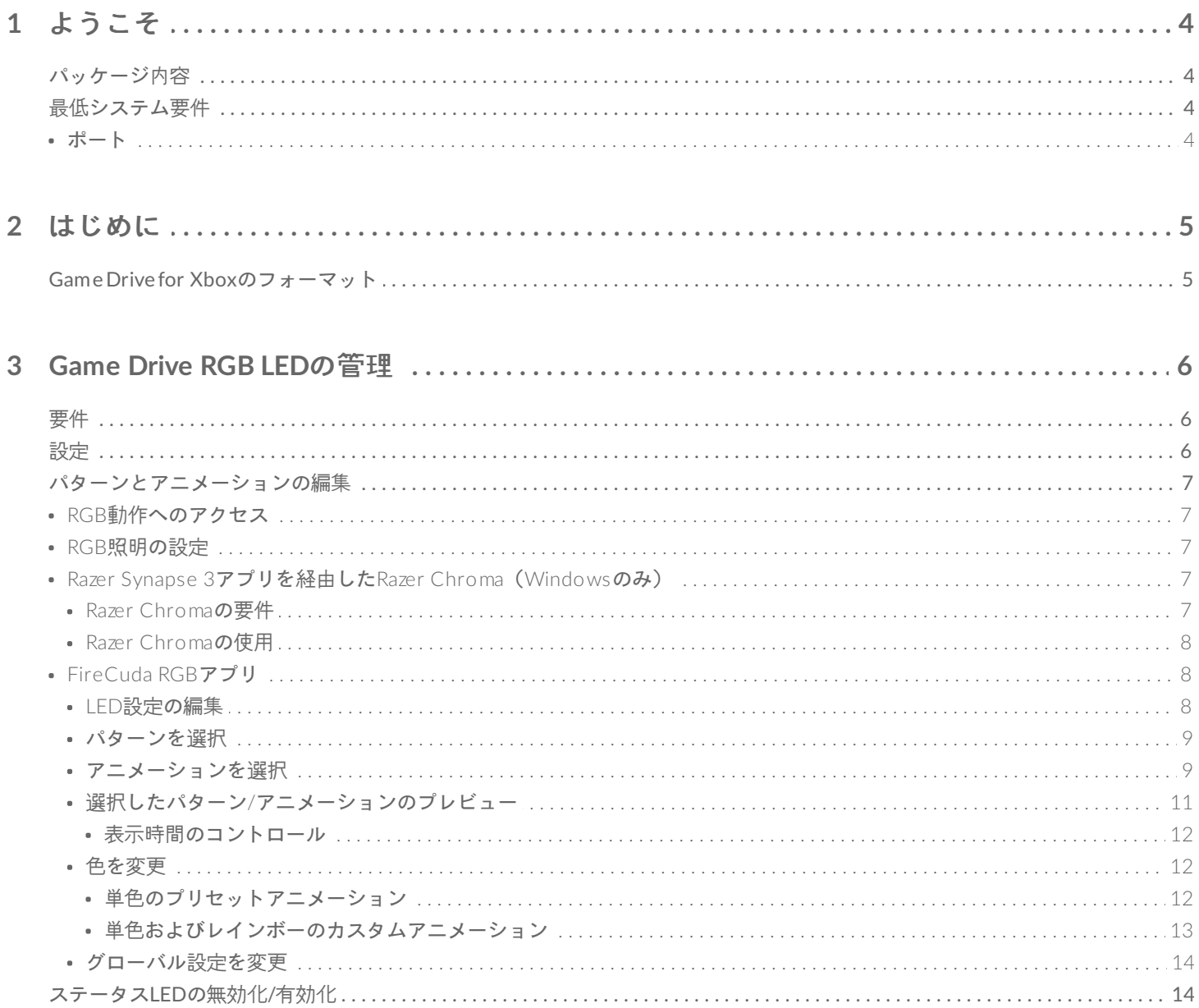

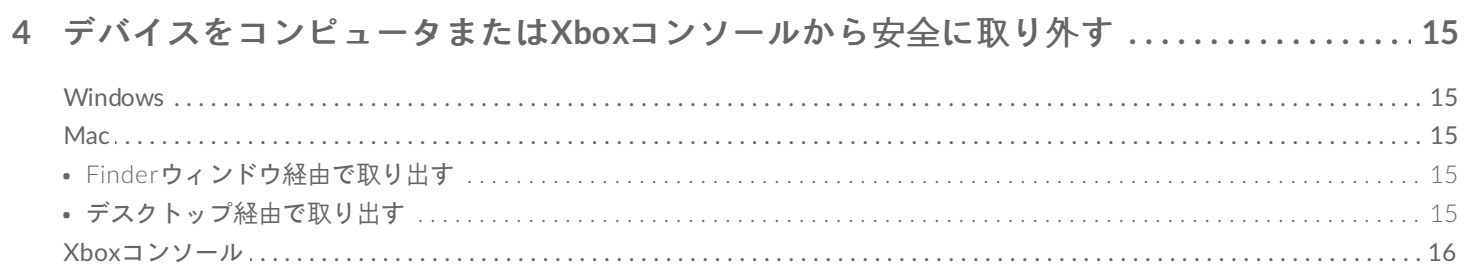

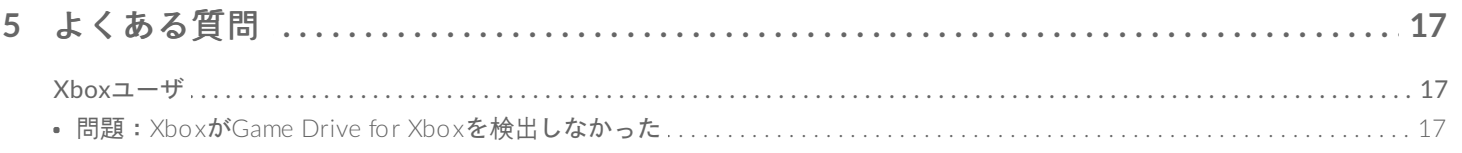

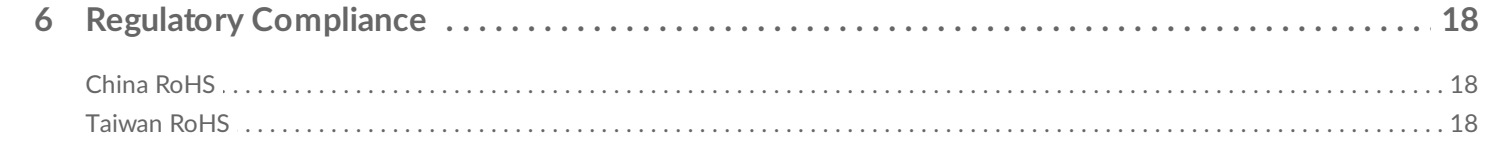

# <span id="page-3-0"></span>ようこそ

# <span id="page-3-1"></span>パッケージ内容

- Seagate Game Drive for Xbox®
- USB 3.0ケーブル (USB micro-B to USB-A)
- クイックスタートガイド
- ステッカーシート

## <span id="page-3-2"></span>最低システム要件

### <span id="page-3-3"></span>ポート

Xbox Series XまたはSコンソールのUSB-Aポートにドライブを接続できます。

Xbox向けにフォーマットされたドライブは、WindowsまたはmacOSコンピュータのデータ管理に使用することは できませんがSeagate Game Drive for Xboxをコンピュータに接続すると、Toolkitを使用してドライブのRGB LED をカスタマイズすることができます。[「コンソール用](https://www.seagate.com/manuals/software/toolkit/console-led/)Game Drive RGB LEDの管理」をご覧ください。

# <span id="page-4-0"></span>はじめに

# <span id="page-4-1"></span>**Game Drive for Xbox**のフォーマット

Game Drive for Xboxは、exFATファイル形式でフォーマットされています。Xbox Series X|Sの外付けドライブと して使用するには、ドライブをコンソールでフォーマットする必要があります。

- 1. Xboxの電源を入れます。
- 2. ケーブルのUSB micro-B端子をGame Drive for XboxのUSB micro-Bポートに接続します。
- 3. ケーブルのUSB-A端子をXbox Series X|SのUSB-Aポートに続します。

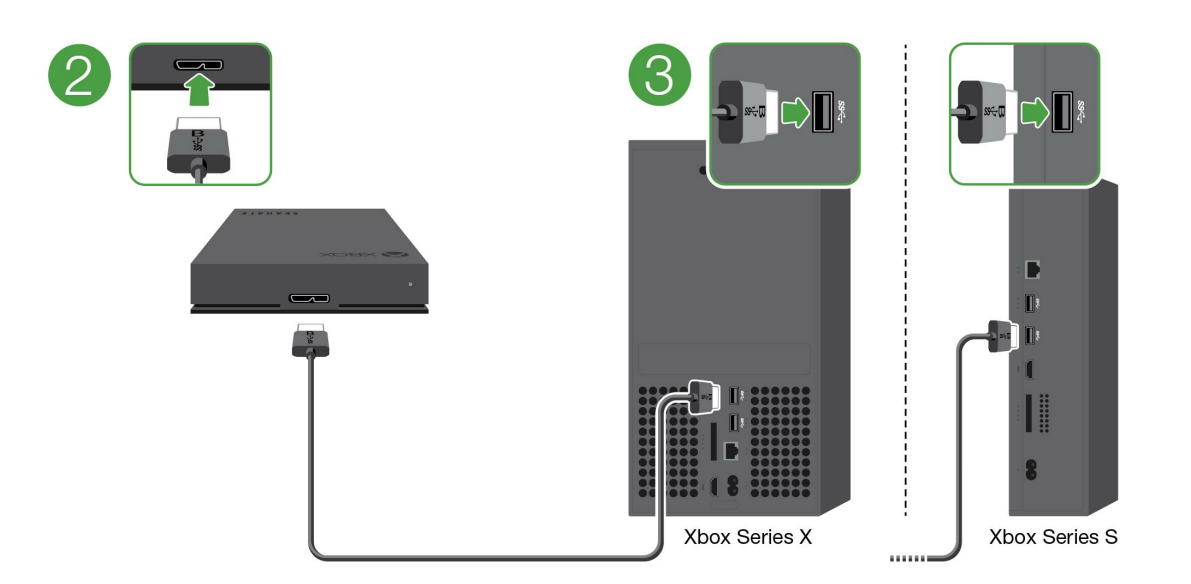

4. コンソールはGame Drive for Xboxを自動的に認識します。画面に表示される指示に従って、ドライブを フォーマットします。

# <span id="page-5-3"></span><span id="page-5-0"></span>Game Drive RGB LEDの管理

Seagate Toolkitアプリを使用して、Game Drive for XboxをXbox Series X|Sに接続した際に表示されるRGB LED カラーパターンやアニメーションを管理できます。

# <span id="page-5-1"></span>要件

Game Drive for XboxのRGBパターンとアニメーションをカスタマイズするには、以下を行う必要があります。

- Windows PCまたはMacコンピュータ。付属のケーブルを使って、ホストUSB-Aポートに接続します。USB-C ポートしか搭載されていないコンピュータに接続するには、特殊なケーブルまたはハブが必要になる場合があり ます。
- Seagate Toolkitをコンピュータにインストールします。

Toolkitをダウンロード・インストールするには、サポートウェブページ [\(https://www.seagate.com/support/software/toolkit/](https://www.seagate.com/support/software/toolkit/)) にアクセスしてください。

# <span id="page-5-2"></span>設定

Xbox向けにフォーマットされたドライブは、WindowsまたはmacOSコンピュータのデータ管理に使用することは できませんが、Game Drive for Xboxをコンピュータに接続すると、Toolkitを使用してRGB設定を管理することが できます。

- 1. Game Drive for XboxがXbox Series X|Sで使用できるようフォーマットされていることを確認してください。 詳細は[「はじめに](https://www.seagate.com/jp/ja/manuals/game-drive/getting-started/)」をご覧ください。
- 2. Windows PCまたはmacOSコンピュータでToolkitを起動します。
- 3. Game Drive for XboxをPCまたはMacに接続します。
- 4. ToolkitでRGB動作をクリックします。

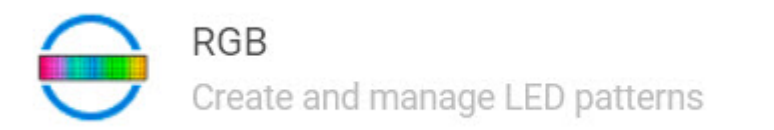

- 5. ToolkitのRGB設定を編集します(以下の「RGBパターンおよびアニメーションの編集」をご覧ください)。
- 6. RGB設定のカスタマイズが終了したら、[完了] をクリックします。
- 7. PCまたはMacからGame Drive for Xbox[を安全に取り出します\(「デバイスをコンピュータから安全に取り外](https://www.seagate.com/jp/ja/manuals/one-touch-hdd/eject-device/) す」をご覧ください)。

⟩

8. Game Drive for XboxをXbox Series X|SのUSB-Aポートに接続します。

# <span id="page-6-0"></span>パターンとアニメーションの編集

Toolkit RGB動作は、以下のRGBパターンコントロールをサポートしています。

- Razer Chroma
- FireCuda RGB (デフォルト)

1台のデバイスで使用できるカラー管理オプションは1つだけです。

## <span id="page-6-1"></span>**RGB**動作へのアクセス

RGB動作にアクセスするには:

- 1. 互換性のあるストレージ・デバイスをコンピュータに接続します。
- 2. Toolkitを開きます。
- 3. ホームページで [RGB Activity(RGB動作)] をクリックします。[RGB Activity(RGB動作)] 画面が表示され ます。

## <span id="page-6-2"></span>**RGB**照明の設定

[RGB動作] 画面の上部にある以下の設定が、すべてのRGBパターンコントロールに適用されます。

- **Intensity**(強度)– スライダーを右方向に動かすとRGBの輝度が高くなり、左方向に動かすと輝度が下がりま す。
- **On**(オン)– スイッチをクリックするとRGBのオン/オフが切り替わります。

### <span id="page-6-3"></span>**Razer Synapse 3**アプリを経由した**Razer Chroma**(**Windows**の み)

Razer Chromaは、多彩なパターンやゲーム内オプションを持つ、代表的なRGBビデオゲームソフトウェア管理プロ トコルです。すべての管理はRazer Synapseアプリケーション内で行われます。Razer Synapseでは、構成済みの RGBパターンを使用するか、新しいパターンを作成できます。また、Razer Synapseは、ゲームプレイに合った色 を有効化させるRGB照明対応の多数のビデオゲームをサポートしています。サポートされているパターンやゲー ム、およびRazer Synapseアプリケーションをダウンロードする方法の詳細は、Razer Synapse[のウェブサイト](https://www.razer.com/synapse-3)をご 覧ください。

#### <span id="page-6-4"></span>**Razer Chroma**の要件

- 最新バージョンのToolkit。
- Razer Synapse 3ソフトウェアがインストール済みで、実行中である必要があります。
- Chroma ConnectがRazer Synapse 3で有効化されている必要があります。

■ 重要 – Toolkit RGBコントロールは、Razer Synapse 3以降に対応しています。Razer Synapse 2で<br>■ は、Seagate RGBストレージ・デバイスのLEDを制御することはできません。

#### <span id="page-7-0"></span>**Razer Chroma**の使用

Razer ChromaをRGBコントローラとして使用するには、Razer Chromaの動作のカードで [**Enable**(有効化)] をク リックします。

## <span id="page-7-1"></span>**FireCuda RGB**アプリ

FireCuda RGBは、ネイティブのToolkit RGB管理プロトコルです。デフォルトでは有効になっています。

#### <span id="page-7-2"></span>**LED**設定の編集

LED設定では以下が可能です。

- 単色かレインボーパターンを選択する。
- 事前設定アニメーションかカスタムアニメーションを選択する。
- カラーやアニメーションの設定を変更する。
- グローバル設定を変更する。

LED設定を編集するには、FireCuda RGB動作で編集アイコン (\*\*\*) をクリックします。[LED Settings (設定)] 画 面が表示されます。

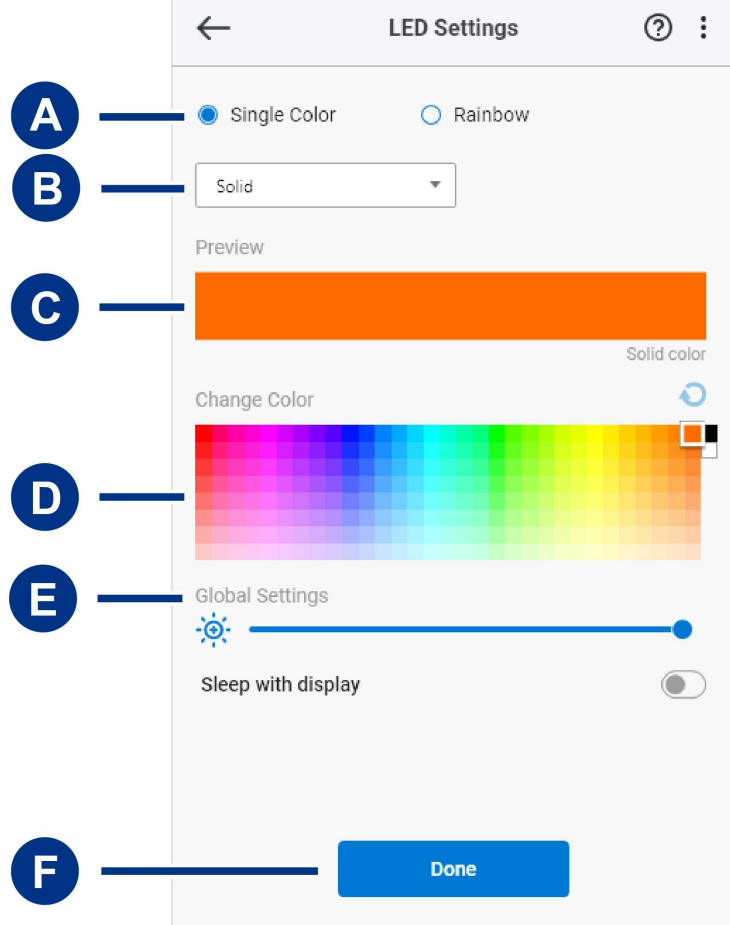

- A. Select Pattern [\(パターンを選択\)](#page-5-3) 作成するパターン (単色またはレインボーパターン) を選択します。単色 のアニメーションでは、LED全体を使用して単色を表示します。レインボーパターンのアニメーションでは、 LEDに最大6色が含まれます。レインボーは一部のドライブでは使用できません(以下の製品一覧をご確認くだ さい)。
- B. Select Animation [\(アニメーションの選択\)](#page-5-3) 選択したパターンにアニメーションタイプを選びます。
- C. Preview[\(プレビュー\)](#page-5-3) 現在のパターン/アニメーションをプレビューしてアニメーション時間を指定しま す。
- D. Change Color[\(色を変更\)](#page-5-3) 適用するパターンの色を追加または削除します。
- E. Global Settings[\(グローバル設定\)](#page-5-3) グローバル設定を変更します。
- F. **Done**(終了) パターン/アニメーションの設定に対する変更を確定します。

#### <span id="page-8-0"></span>パターンを選択

単色またはレインボーパターンを選択します。アニメーションに使用できるカラーと表示時間の管理については、 以下の表をご確認ください。

#### <span id="page-8-1"></span>アニメーションを選択

以下のアニメーションタイプから選択します。

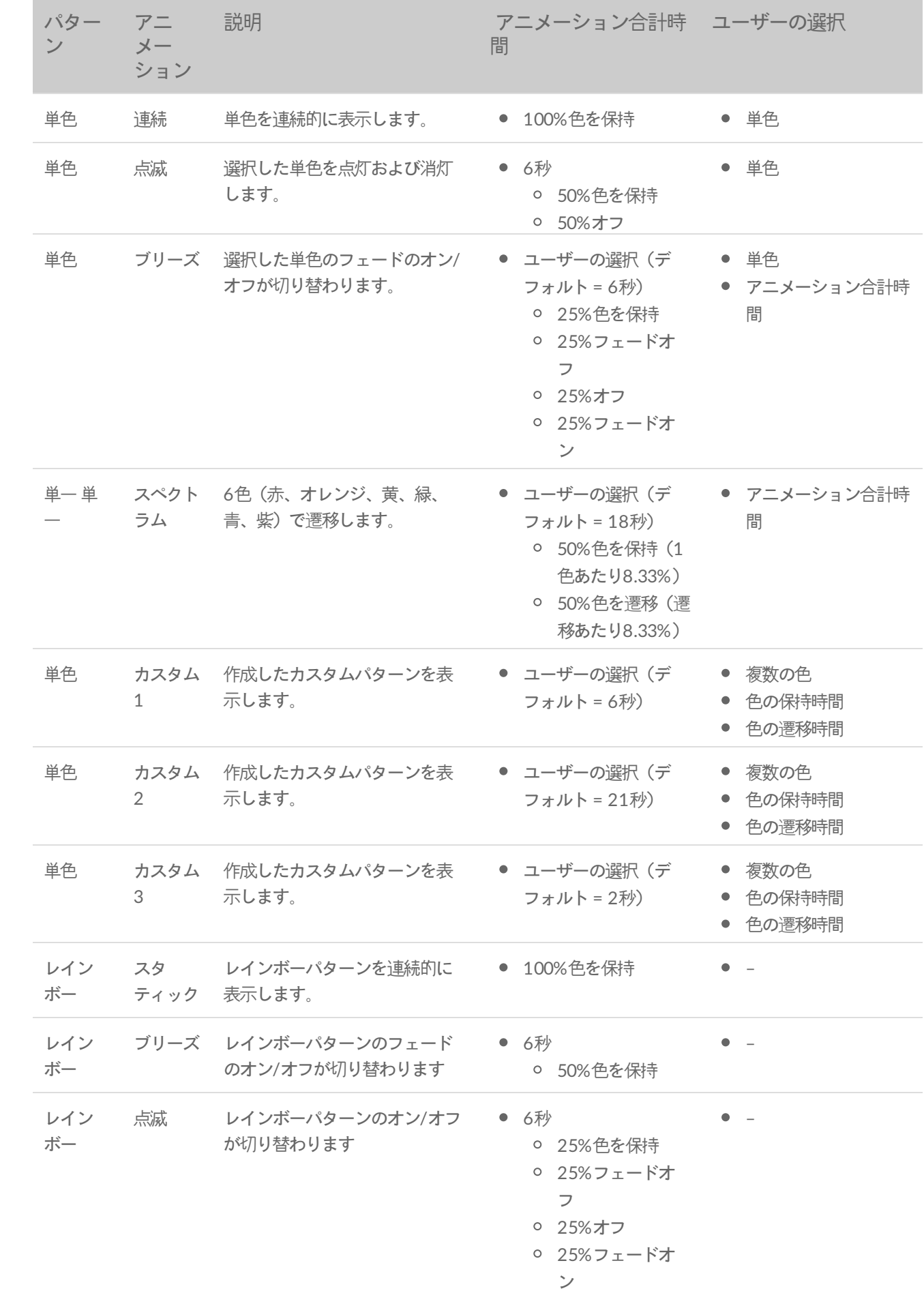

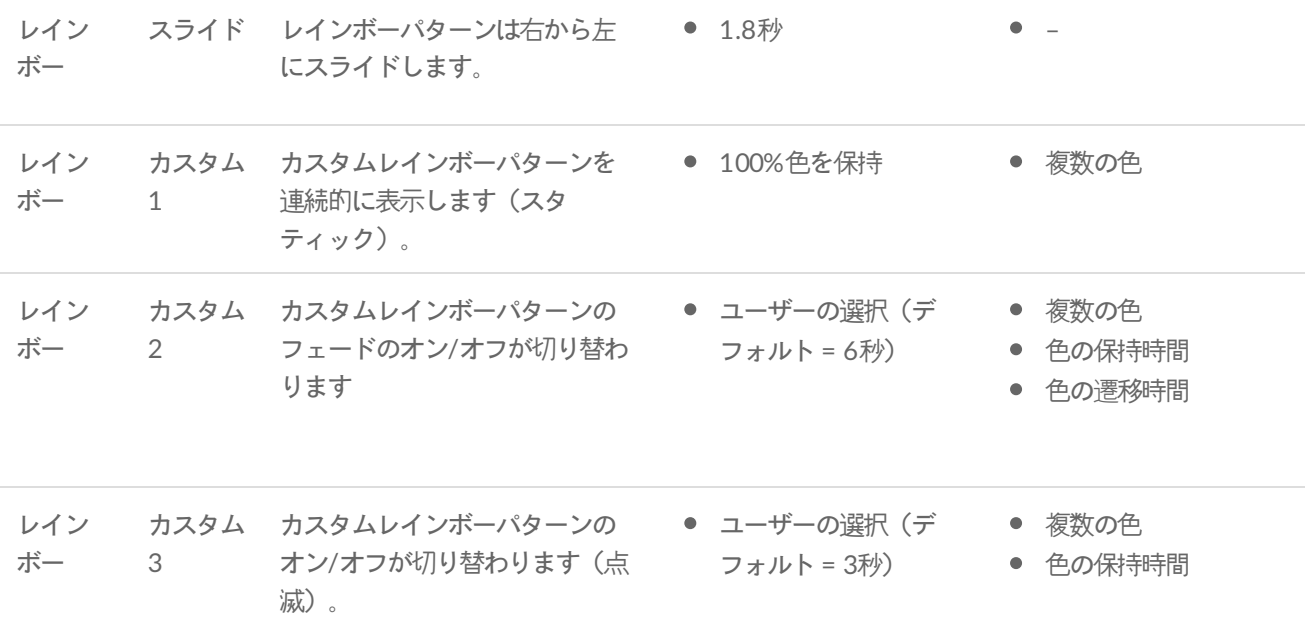

<span id="page-10-0"></span>選択したパターン**/**アニメーションのプレビュー

[Preview(プレビュー)] ウィンドウでは、選択したパターン/アニメーションの色、遷移、表示時間を表示できま す。

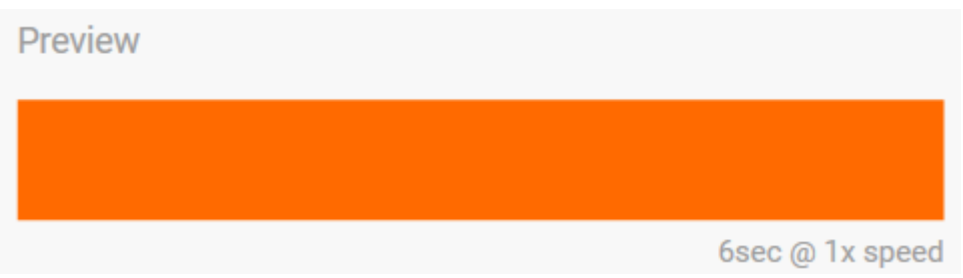

編集中、デバイスLEDはプレビューを反映します。

合計アニメーション時間(パターンの1サイクルが完了するまでの所要時間)が [プレビュー] ウィンドウの下に表示 されます。

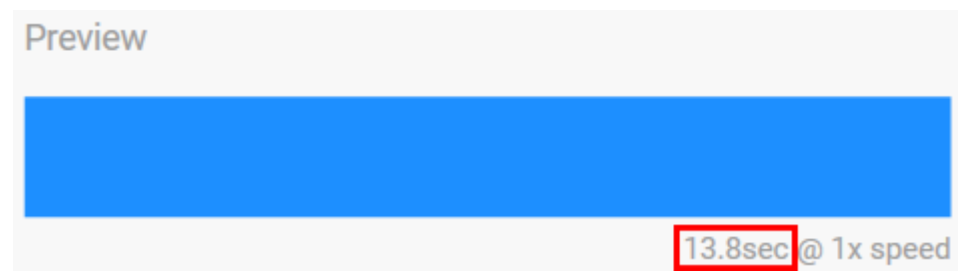

アニメーション合計時間(15秒~)が長い場合は、自動的に [プレビュー] ウィンドウでのアニメーションの再生速 度が速くなり、変更を短時間で確認できます。現在の再生速度がアニメーション合計時間の隣に表示されます。

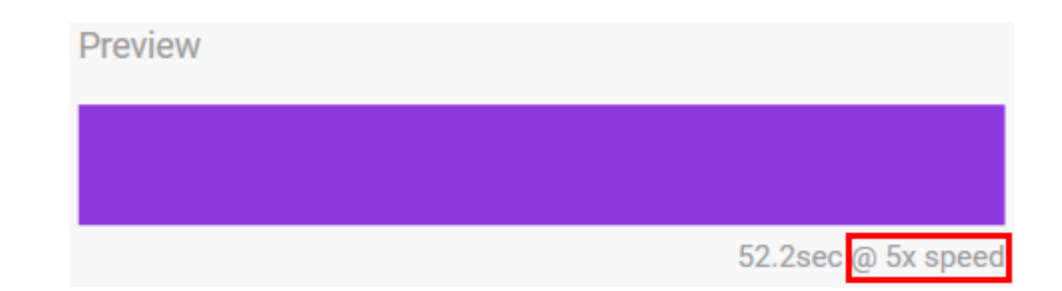

<span id="page-11-0"></span>表示時間のコントロール

一部のパターン/アニメーションは、アニメーションが再生される合計時間をコントロールできます。スライダーを 使用してアニメーション合計時間を設定します。

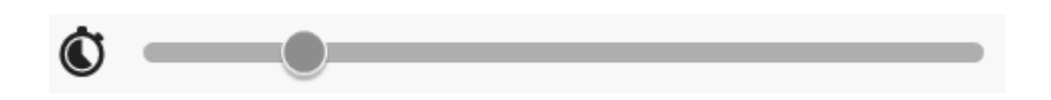

アニメーション合計時間は、色の保持と遷移の間に均等に分割されます。

特定のカスタムパターン/アニメーションは、色の保持または遷移の設定をコントロールできます。

- A. 色の保持の設定 色の保持に使用される合計時間を表します。合計時間は、パターン内の色の数で分割されま す。
- B. 色の遷移の設定 1つの色から次の色への遷移に使用される合計時間を表します。合計時間は、パターン内の遷 移の数で分割されます。

スライドを使って色の保持および遷移時間をコントロールします。

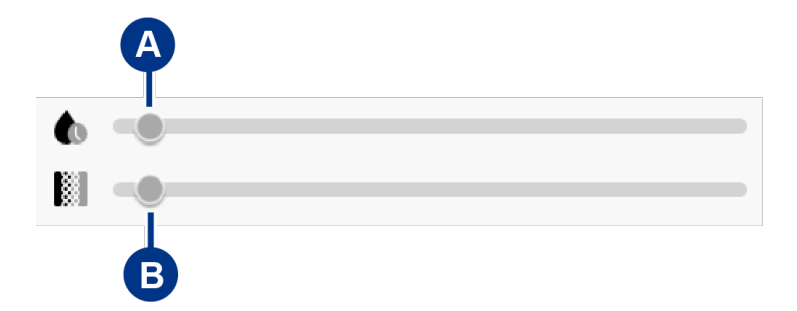

色の保持の設定と色の遷移の設定を合わせて、合計アニメーション時間が決まります。

<span id="page-11-1"></span>色を変更

<span id="page-11-2"></span>単色のプリセットアニメーション 連続、点滅、ブリーズの各パターンで選択できる色は1つだけです。

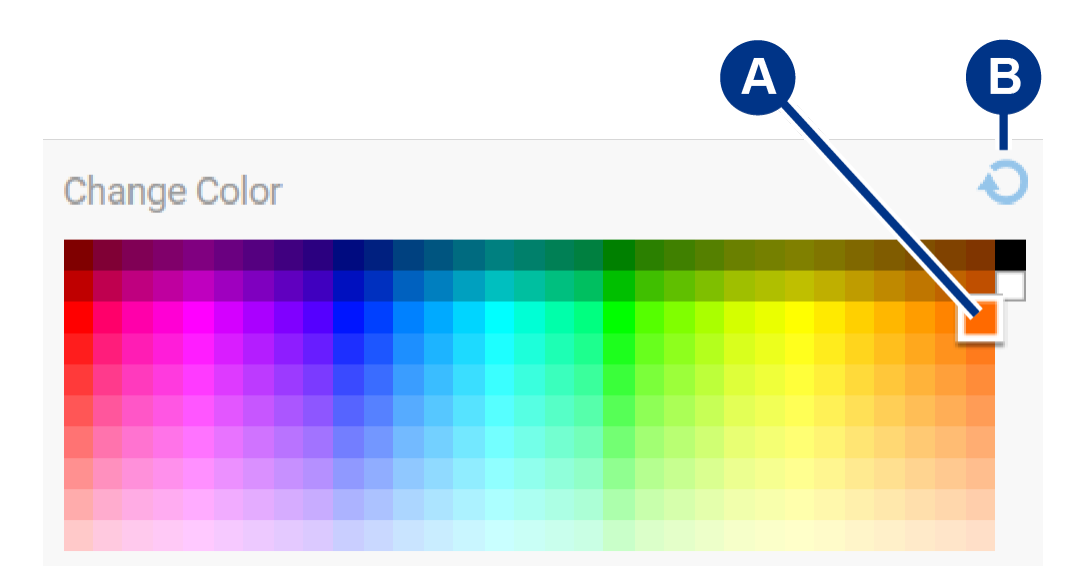

A. 色をクリックして選択します。

B. リセット・アイコンをクリックして、デフォルトのオレンジの色を選択します。

<span id="page-12-0"></span>単色およびレインボーのカスタムアニメーション

単色およびレインボーのカスタムアニメーションは、複数の色を指定できます。

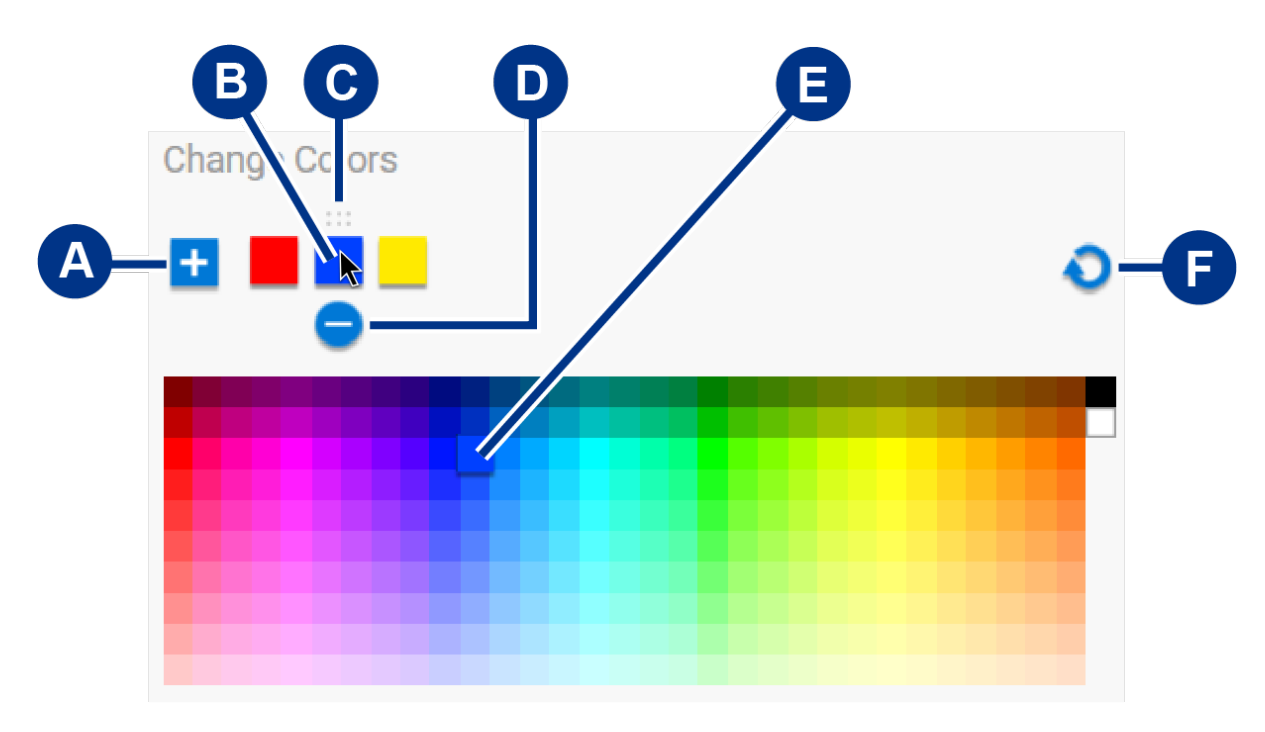

- A. 追加アイコンをクリックしてシーケンスに色を追加します。最大6色まで追加できます。(単色のカスタムアニ メーションのみに使用できます。レインボーカスタムアニメーションは常に6色必要です。)
- B. クリックしてシーケンスで色を選択します。
- C. グリッド・アイコンをクリックして、選択した色をシーケンスの別の位置にドラッグします。
- D. 削除アイコンをクリックして、選択した色をシーケンスから削除します。(単色のカスタムアニメーションのみ に使用できます。レインボーカスタムアニメーションは常に6色必要です。)
- E. クリックして選択した色を変更します。
- F. リセット・アイコンをクリックして、カスタムアニメーションのデフォルトの色と設定を選択します。

<span id="page-13-0"></span>以下の設定を使用して、ストレージ・デバイスのパターンLEDを制御します。

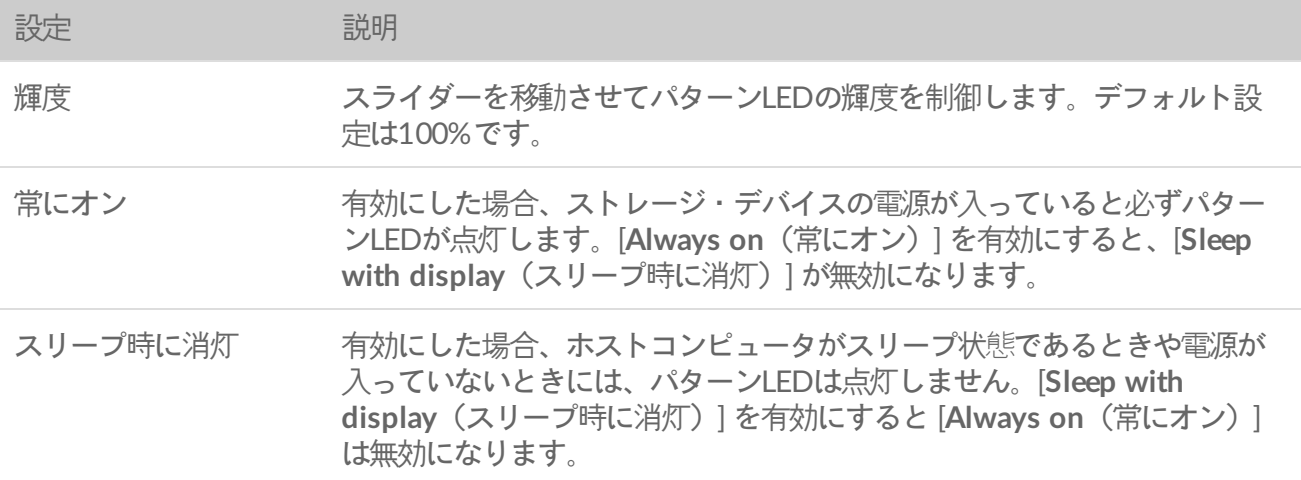

## <span id="page-13-1"></span>ステータス**LED**の無効化**/**有効化

ステータスLEDはデフォルトで有効になっています。ストレージ・デバイスでステータスLEDを無効化/有効化する には:

- 1. コンピュータにストレージ・デバイスを接続します。
- 2. Toolkitを開きます。
- 3. ホームページで、ストレージ・デバイスをクリックします。
- 4. ステータス**LED**スイッチをクリックして、ステータスLEDを無効化/有効化します。

# <span id="page-14-0"></span>デバイスをコンピュータまたはXboxコン ソールから安全に取り外す

物理的に取り外す前に、ストレージ・ドライブを必ずコンピュータまたはコンソールから取り出してください。コ ンピュータまたはコンソールは、取り外す前にそのドライブ上でファイリングとハウスキーピング処理を実行する 必要があります。ドライブが取り付けられている状態でデバイスを取り出すと、ファイルが破損または損傷するこ とがあります。

# <span id="page-14-1"></span>**Windows**

[安全な取り外し] ツールを使用してデバイスを取り出します。

- 1. Windowsシステム・トレイの [ハードウェアの安全な取り外し] アイコンをクリックして、取り出すことができ るデバイスを表示します。
- 2. [ハードウェアの安全な取り外し] アイコンが見つからない場合、システム・トレイの [隠れているインジケー ターを表示します] の矢印をクリックして通知エリアのすべてのアイコンを表示してください。
- 3. デバイス一覧から、取り出したいデバイスを選択します。デバイスを安全に取り外すことができるようになる と、Windowsが通知を表示します。
- 4. デバイスをコンピュータから取り外します。

## <span id="page-14-2"></span>**Mac**

Macからデバイスを取り出すにはいくつかの方法があります。次の2つのオプションを参照してください。

### <span id="page-14-3"></span>**Finder**ウィンドウ経由で取り出す

- 1. Finderウィンドウを開きます。
- 2. サイドバーで [デバイス] に移動して、取り出したいドライブを探します。ドライブ名の右側にある取り出し記 号をクリックします。
- 3. デバイスがサイドバーに表示されなくなるか、Finderウィンドウが閉じたら、インタフェース・ケーブルをMac から抜きます。

### <span id="page-14-4"></span>デスクトップ経由で取り出す

- 1. デバイスのデスクトップアイコンを選択して、ゴミ箱にドラッグします。
- 2. デバイスのアイコンがデスクトップに表示されなくなったら、デバイスをMacから物理的に取り外します。

## <span id="page-15-0"></span>**Xbox**コンソール

- 1. メーカーが推奨する手順に従ってゲームコンソールの電源を切ります。
- 2. コンソールの電源がオフになり、Game Drive for XboxのLEDがオフになるまで待ちます。
- 3. ドライブを取り外します。

# <span id="page-16-0"></span>よくある質問

Seagateハードディスク・ドライブの設定や使い方については、以下のよくある質問をご覧ください。その他のサ ポートリソースをご希望の場合は、Seagate[カスタマーサービス](https://www.seagate.com/support/game-drives/xbox-game-drive/)までお問い合わせください。

## <span id="page-16-1"></span>**Xbox**ユーザ

### <span id="page-16-2"></span>問題:**Xbox**が**Game Drive for Xbox**を検出しなかった

質問:Xboxの電源がオフの状態でGame Drive for Xboxを接続しましたか?

回答:Xboxの電源がオフになった状態でGame Drive for Xboxを接続し、ドライブのLEDライトが消えると、 Xboxの電源を入れてもドライブが検出されないことがあります。Game Drive for Xboxを外してから、もう一度接 続し直してください。

質問:Game Drive for Xboxの画面上のフォーマット・プロンプトをキャンセルしましたか?

回答:Game Drive for Xboxを接続し、画面上のフォーマットを指示するプロンプトをキャンセルすると、Game Drive for Xboxが検出されないことがあります。Game Drive for Xboxを外してから、もう一度接続し直してくだ さい。

# <span id="page-17-0"></span>Regulatory Compliance

**Product Name** Seagate Game Drive for Xbox

**Regulatory Model Number** SRD0LF0

# <span id="page-17-1"></span>**China RoHS**

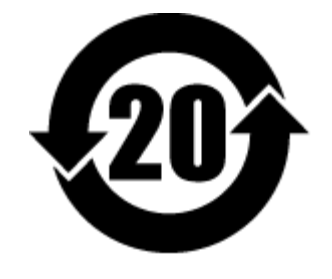

China RoHS 2 refers to the Ministry of Industry and Information Technology Order No. 32, effective July 1, 2016, titled Management Methods for the Restriction of the Use of Hazardous Substances in Electrical and Electronic Products. To comply with China RoHS 2, we determined this product's Environmental Protection Use Period (EPUP) to be 20 years in accordance with the Marking for the Restricted Use of Hazardous Substances in Electronic and Electrical Products, SJT 11364-2014.

中国 RoHS 2 是指 2016 年 7 月 1 日起施行的工业和信息化部令第 32 号"电力电子产品限制使用有害物质管理办 法"。为了符合中国 RoHS 2 的要求,我们根据"电子电气产品有害物质限制使用标识"(SJT 11364-2014) 确定本产品 的环保使用期 (EPUP) 为 20 年。

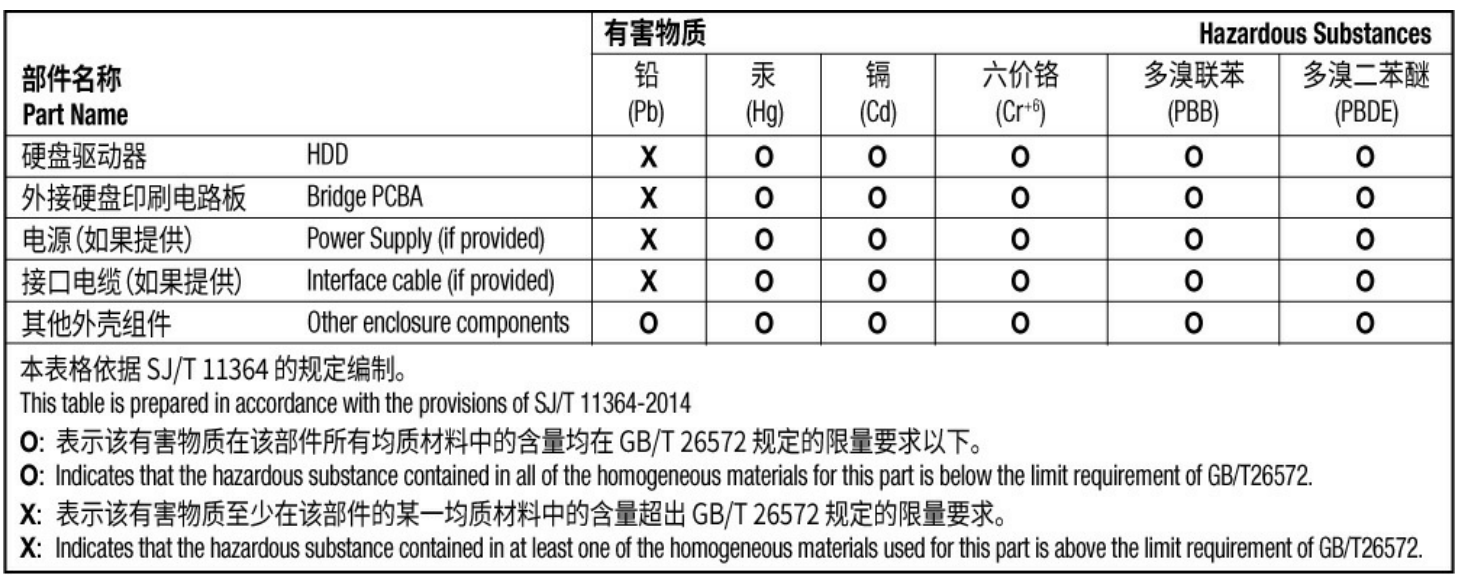

# <span id="page-17-2"></span>**Taiwan RoHS**

Taiwan RoHS refers to the Taiwan Bureau of Standards, Metrology and Inspection's (BSMI's) requirements in standard CNS 15663, Guidance to reduction of the restricted chemical substances in electrical and electronic equipment. Beginning on January 1, 2018, Seagate products must comply with the "Marking of presence" requirements in Section 5 of CNS 15663. This product is Taiwan RoHS compliant. The following table meets the Section 5 "Marking of presence" requirements.

台灣RoHS是指台灣標準局計量檢驗局(BSMI)對標準CNS15663要求的減排電子電氣設備限用化學物質指引。從2018 年1月1日起, Seagate 産品必須符合CNS15663第5節「含有標示」要求。本産品符合台灣RoHS。 下表符合第5節 「含有標示」要求。

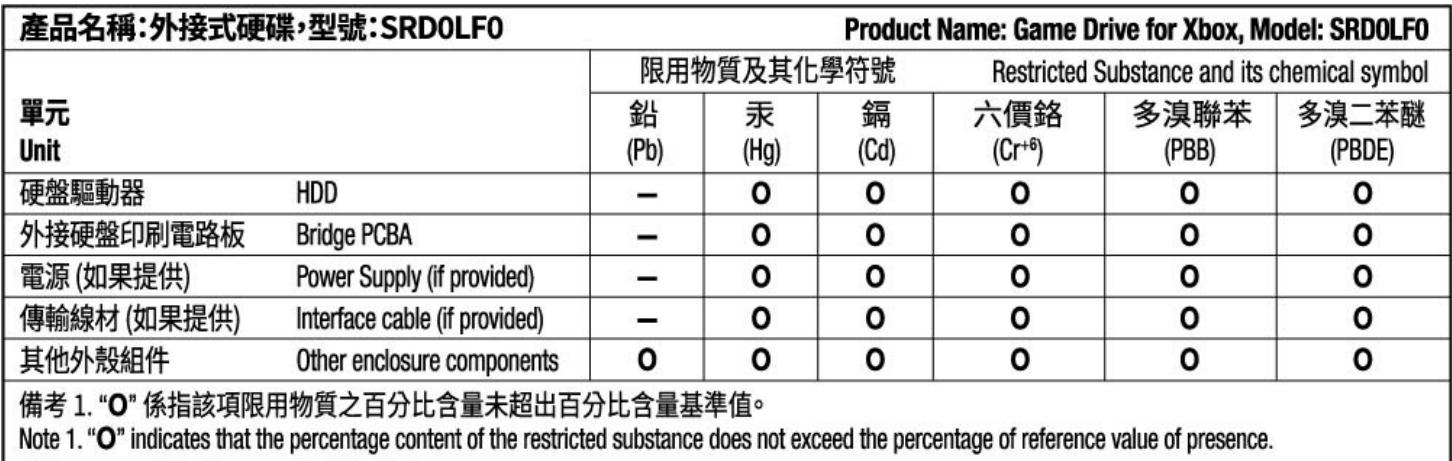

備考 2. "-"係指該項限用物質為排除項目。

Note 2. "-" indicates that the restricted substance corresponds to the exemption.